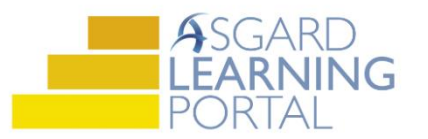

## Asgard Desktop Job Aide

## **Supply Chain Management – Transferring Inventory**

*Follow the steps below to record inventory transfers between stockrooms. You must have permissions to Edit Stock Items and Transactions. Permissions will be granted at the request of a manager.*

*For assistance with inventory management, please contact [support@katanasoft.com.](mailto:support@katanasoft.com)* 

**Step 1:** From the Supply Chain drop-down, open the **Stock Item List** page.

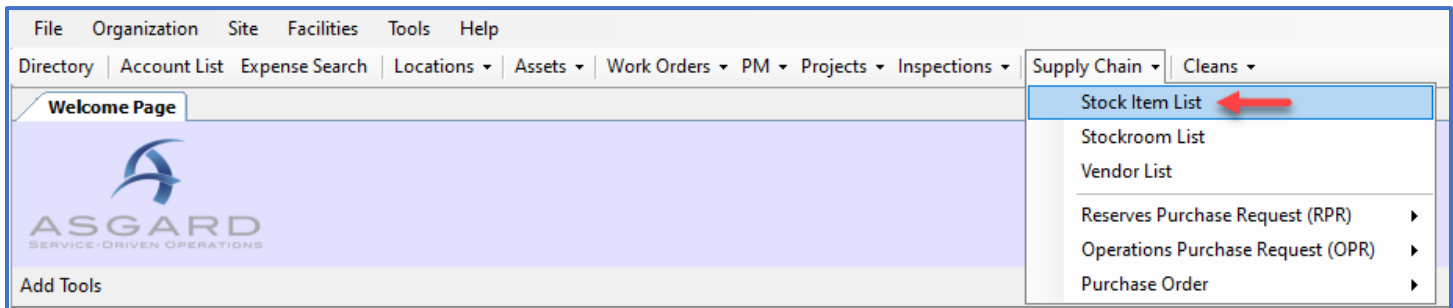

**Step 2:** Using the green filter bar, search for the Name of the Stock Item. Highlight the item and either double-click or click the **Edit** button.

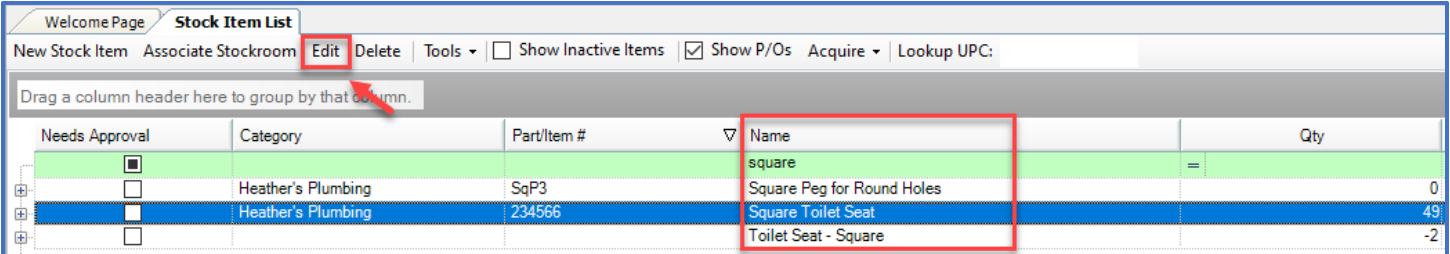

**Step 3:** On the Stock Item screen click the Transactions tab, open the New Transaction drop-down and select **Transferred**.

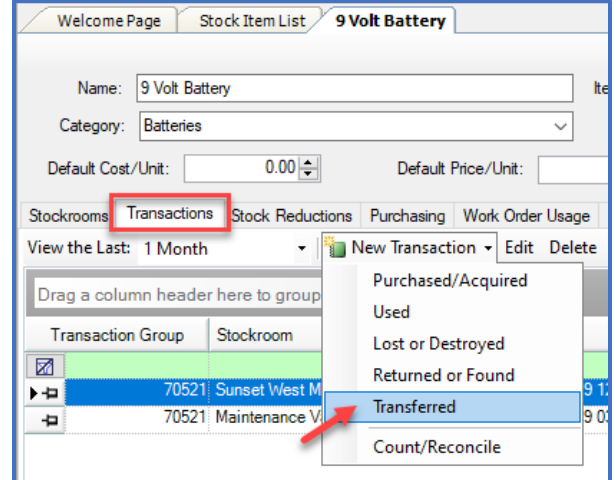

**Step 4:** Update the Date if necessary (defaults to today). Enter a Reason, if desired. In the orange Transfer column, select the stockroom you're removing the items from and enter a **negative** number for the item being transferred. Again, in the orange Transfer column add the number of items you're transferring to the correct stockroom/s.

You cannot subtract more items than a stockroom currently has. You can transfer an item to multiple stockrooms at once. But the total in the grey box must equal 0 before you can click **OK**.

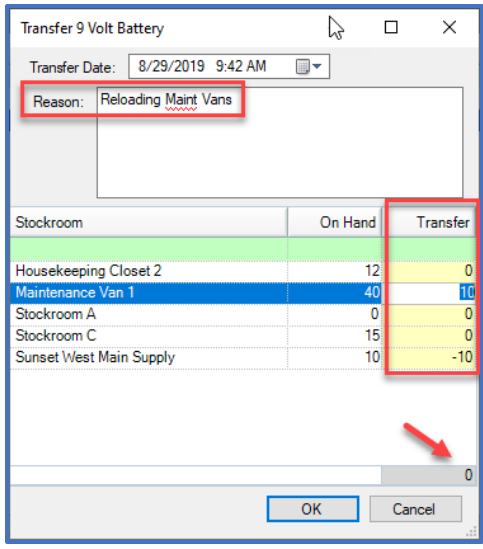

## The new transfer will be recorded on the Transactions screen.

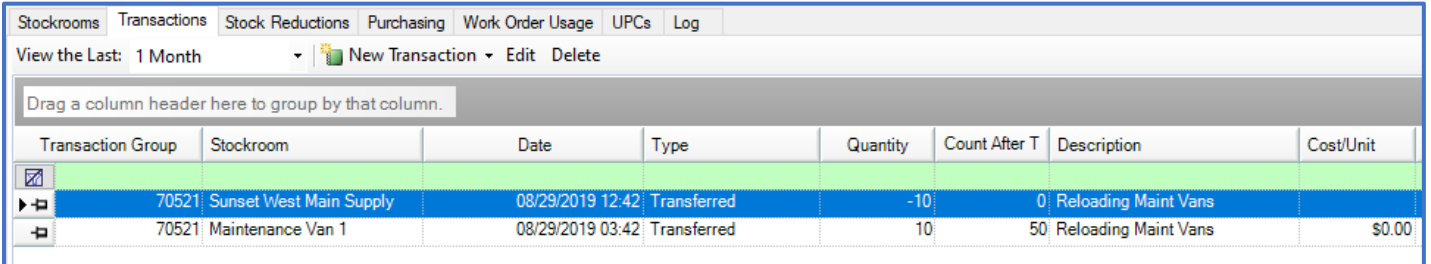

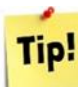

**Tip!** On the Stock Item List page, right-click on the item and select Transfer.

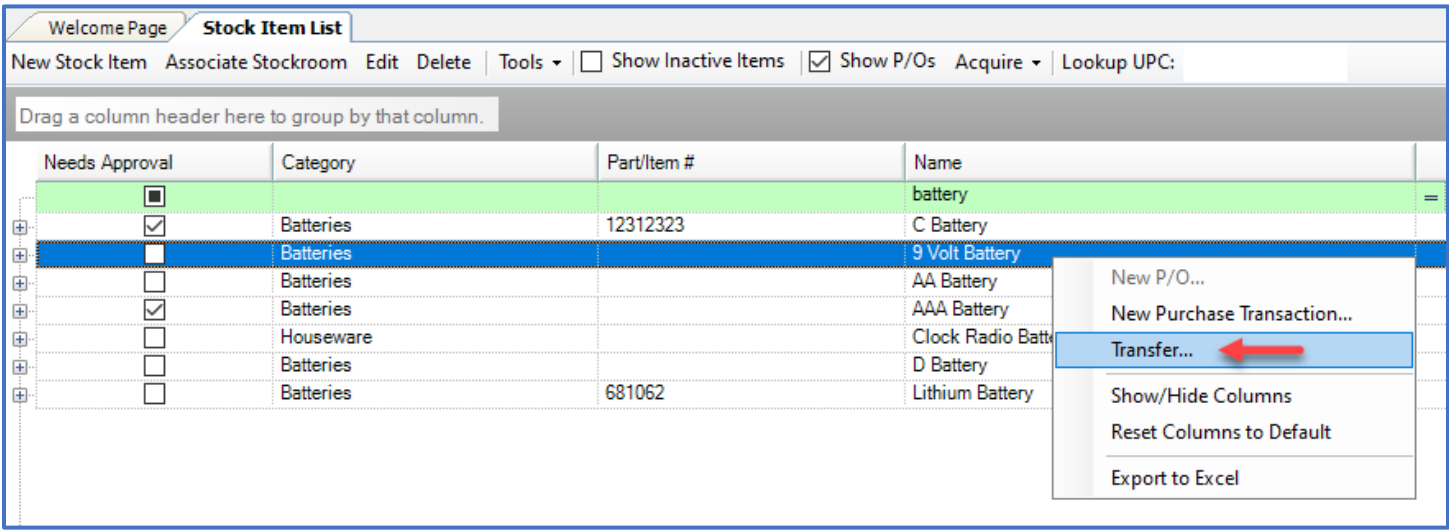